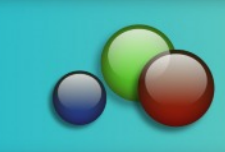

**Title: GHOST**

**Software:** Serif DrawPlus X8

**Author: [TeejayJoyce](mailto:teejay2011@virginmedia.com)**

**Website: [Tjs-WebNest](http://tjs-webnest.com)**

**Skill Level:** Intermediate

**Supplies:** None

**Description:** This tutorial uses Quick Shapes, Arrange Tab ,FormatPainter and the fx Tab to make a Halloween ghost .

## **LET'S GET STARTED!**

As we are going to be making a light coloured Ghost it will be best to start with a dark shade of page colour than white.

Choose any dark colour other than black.

To change colour click the colour box and choose any colour from the samples or if you wish to use the same colour as used in this tutorial, choose the more colours option from the pallet drag the colour picker to the colour swatch to sample it  $H= 24$  $S=11$ 

The size is 600x600 pixels

With NO margins (put a zero in the column)

Now we are ready to begin.

## **The Body**

LINE colour NONE and FILL colour white

Choose the Quick shape Ellipse and left double click in the workspace

Width  $= 150$  pix

Height  $= 150$  pix

And ok it

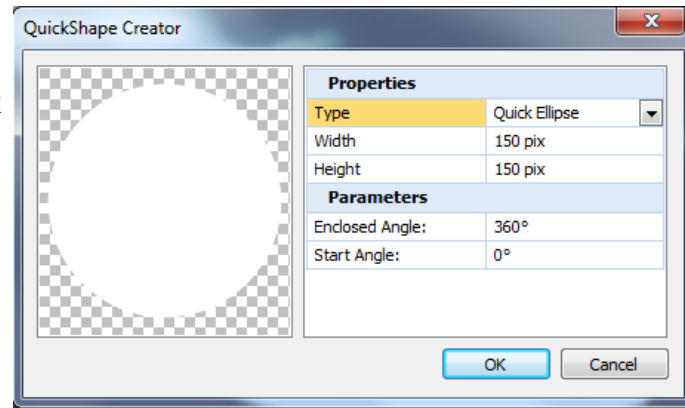

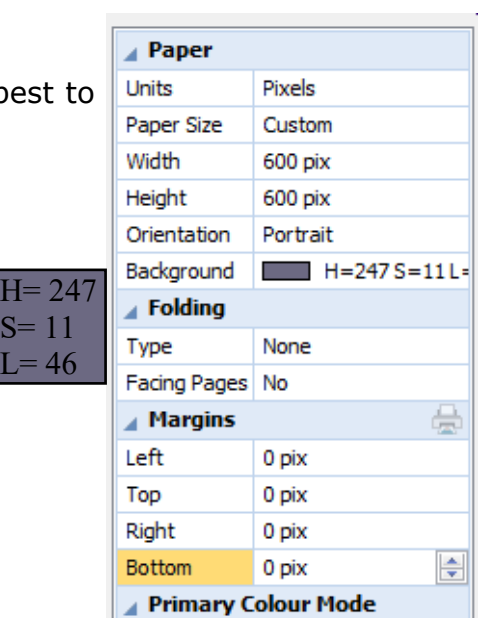

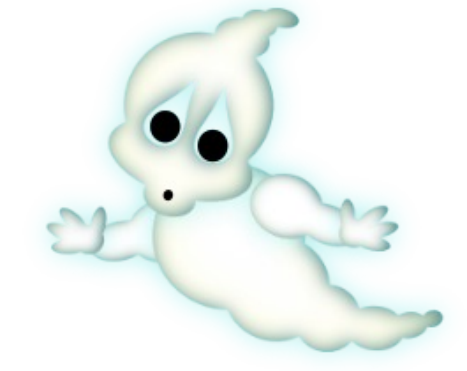

Tutorials by Teejay

Choose the pointer tool and copy this shape by holding down Ctrl and grab and dragging the shape. Make this second shape smaller and overlapping the first do this again 4 times more

In this example the left shape circles have been coloured so it is easier to see size and position. Notice the upwards angle of the last two shapes.

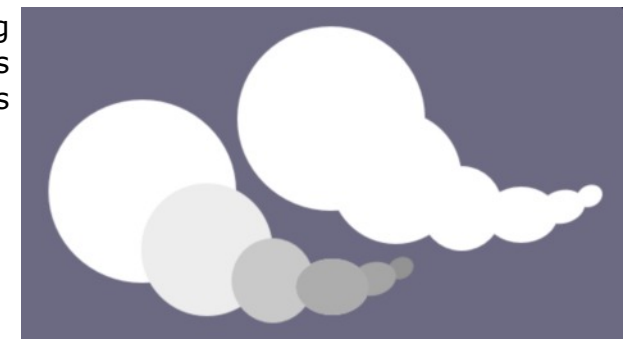

Arrange  $\mathbf{v}$  +  $\times$  $OD$ Depth: **QC** Ō ₩. O., ▚ ∆  $\triangleq$   $\mathbb{L}$ .  $\Box$  $\Box$  $\Theta$ 예 Group<sup>CC</sup>

Drag a big box around all your shapes to select them all but do NOT group.

Find the arrange tab in the right hand window if you can not see it go View/studio tabs and check the arrange tab

ioined .

Click the Add icon  $\Box$  and all your shapes will be

#### Inner shadow **Inner Shadow**

Next open the fx.  $\frac{f^*}{f^*}$  There are three fx we are going to apply. They are the INNER GLOW the OUTER GLOW and the INNER SHADOW

# Inner Glow Outer Glow

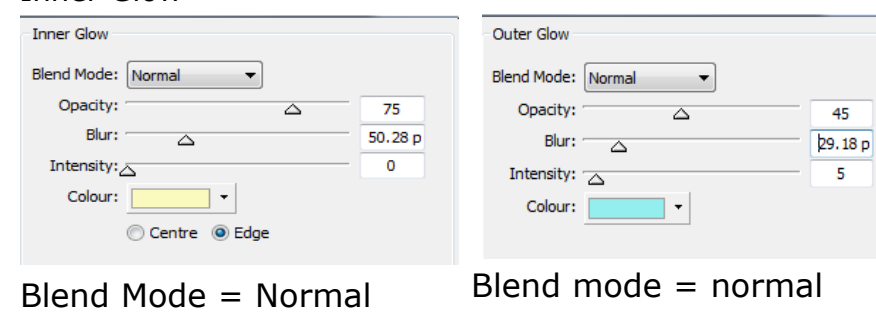

Opacity  $= 75$ 

 $B<sub>ur</sub> = 50$ 

 $Edge = checked$ 

Colour = default colour

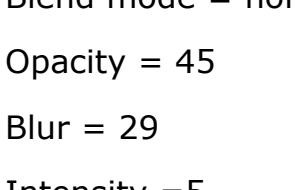

$$
Intensity = 5
$$

$$
Column = \boxed{H=180, S=73 L=76}
$$

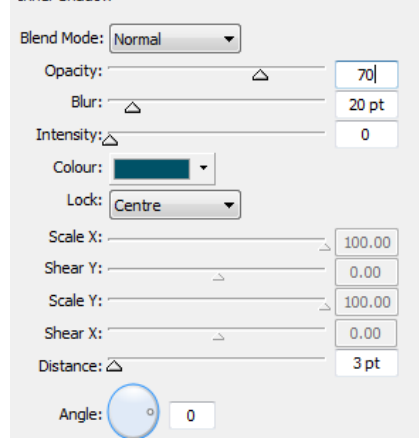

Blend Mode = normal Opacity  $= 70$  $B<sub>ur</sub> = 20pt$ Intensity  $= 0$ Distance =3pt Angle  $= 0$ Colour =  $H=192, S=100 L=20$ 

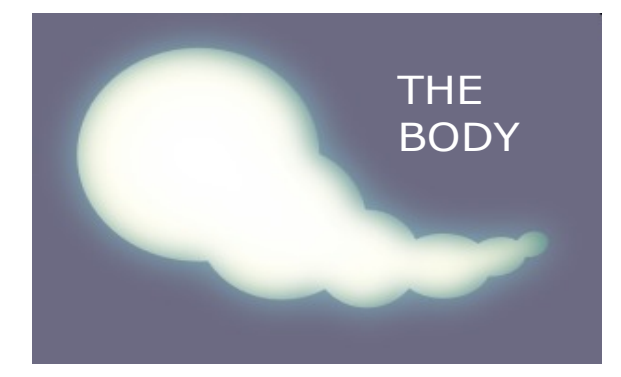

This is how our body will look after all the fx have been applied

## THE HEAD

The head is worked in the same way as the body. It doesnt matter what colour we make the shapes at this point . To size each shape choose the ellipse and double click the workspace to enter the width and height figures.

Here are all the sizes for the head ellipse shapes. If you prefer you can go with your own sizes, that way you will make your own shaped ghost.

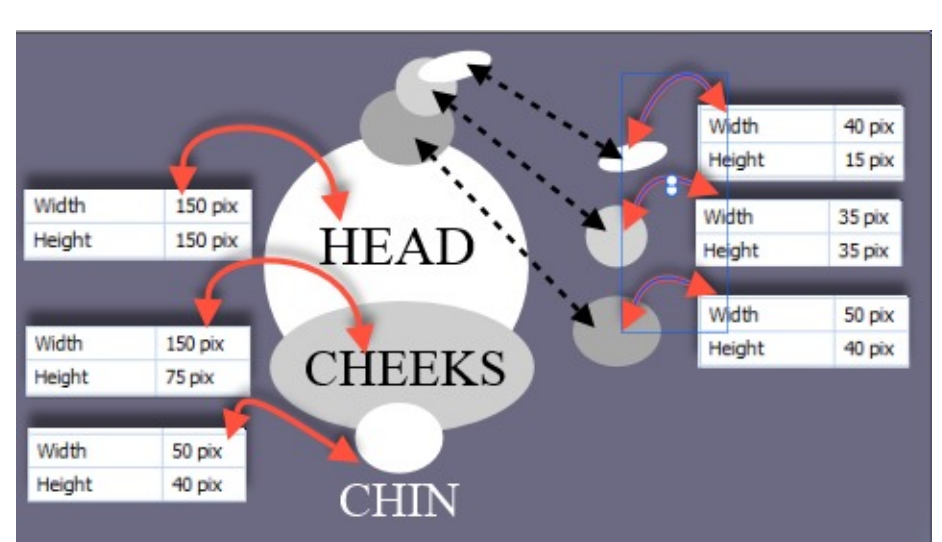

Then with the pointer tool drag a box around all the head shapes, once they are in position, to select them all. Then Click the Add icon in the arrange tab all shapes are now one.

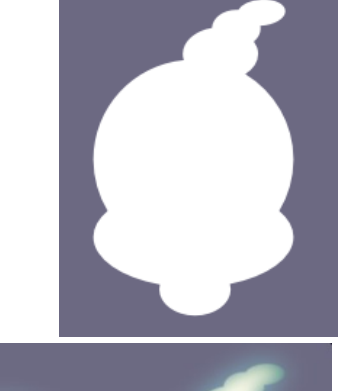

With the Pointer Tool click on the body. Now we choose the Format Painter  $\Gamma$  and click the head.

This will transfer all the colours and effects from the body to the head.

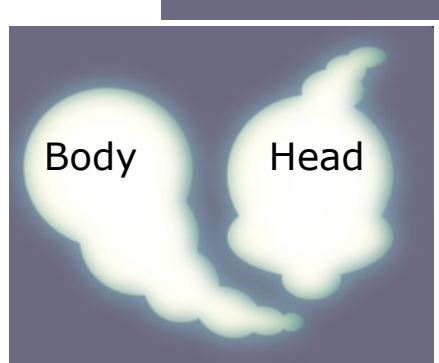

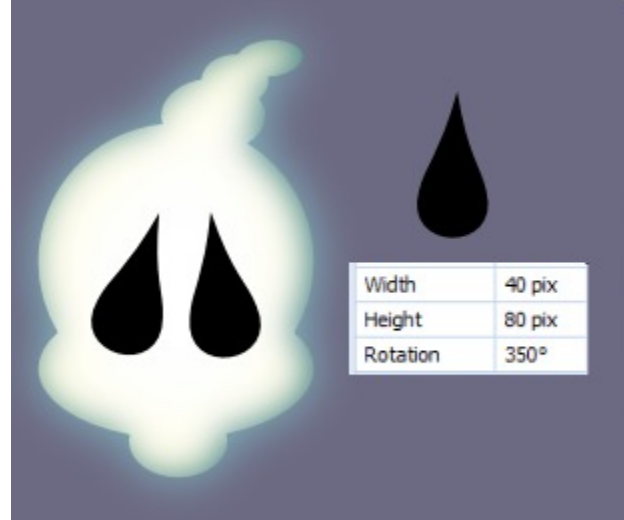

Make 2 Quick Shape Tears. Line NONE Fill Black

Position eyes as in this example

Then with the Pointer tool drag a box around the face and eyes selecting them all, go to the arrange tab and this time choose the subtract icon.

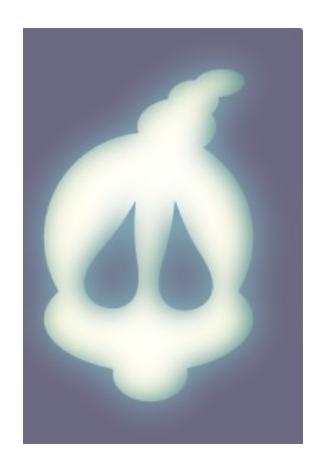

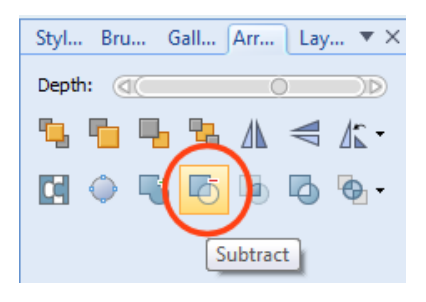

## THE ARMS AND HANDS

We use 2 Quick Shape Ellipse to form the arms. Then on the arrange tap click the Add icon.

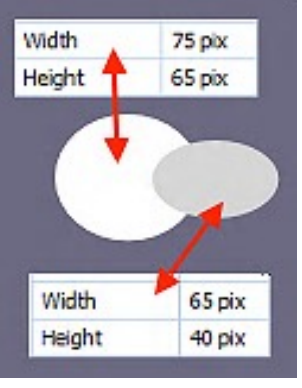

With the Pointer tool select the Body. We can now click once with the Format Painter on the arm.

**Inner Shadow** 

Opacity:

Intensity: $\overline{\triangle}$ 

Colour:

Blend Mode: Normal

Blur:  $\overline{\triangle}$ 

The fx needs a small alteration in the inner shadow and the Inner glow. The Blur in each should be set to 12pt

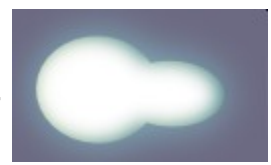

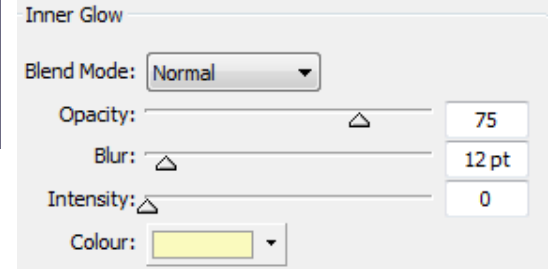

Copy the arm by holding Ctrl and clicking the move icon.

## THE HANDS

With the Quick Shape ellipse draw out a circle for the palm

 $W = 30$  pix and H. = 30 pix

Draw another ellipse for a finger

 $W = 15$  pix H - 35 pix

Width 30 pix Height 30 pix Width  $15$  pix 35 pix Height

Choose the Pointer Tool and Ctrl click and copy the finger 3 times. Place them on the palm as shown in this example. Drag a box

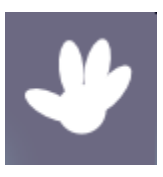

70

12 pt

 $\Omega$ 

around the hand Then go to the arrange tab and click the add icon.

۰

Δ

With the Pointer Tool click the arm then click the hand with the Format Painter.

Pointer tool Ctrl copy the hand .

Now all we have to do is arrange the parts into different positions and make3 black ellipses for 2 eyes and a mouth. We can tweak the eye holes with the Node tool do not be put of by the holes we can manipulate holes just as easily as anything solid.

Well now , thats enough from me , its over to you .

Have fun Love T.

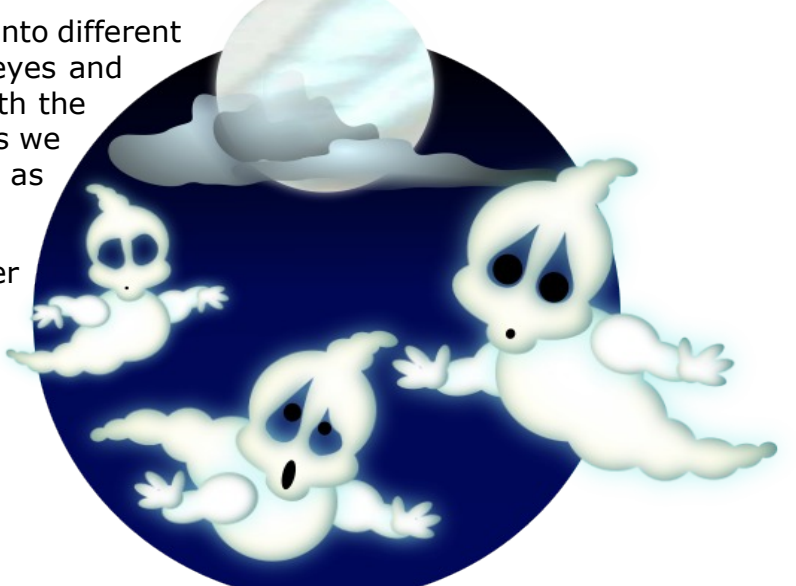

You're invited to join the **[PIRC Forum](http://pirc-forum.com)**! This is an active forum for PaintShopPro and DrawPlus users. You'll find a wonderful group of warm, friendly, talented, and knowledgeable people who are ready and willing to share their expertise with you. There are creative activities for all skill levels. This forum is "family friendly", 100% free, and everyone is welcome.